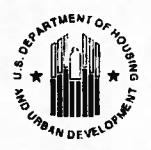

U.S. DEPARTMENT OF HOUSING AND URBAN DEVELOPMENT OFFICE OF HOUSING COUNSELING 451 7th Street, SW, Room 9224 Washington, DC 20410

## Fiscal Year 2013 (FY13) **Housing Counseling System (HCS) Instructions Revised as of August 6, 2013**

All Housing Counseling Agencies participating in the housing counseling program must access the Housing Counseling System (HCS) to validate agency information and post their quarterly cumulative performance housing counseling activity report, HUD-9902.

Agency information from HCS is used to produce the state-by-state lists of HUD-approved housing counseling agencies on HUD's web site. It is important, therefore, to check HCS frequently to ensure your agency information is current and accurate. Agencies should verify their "Agency" Information" screens at least once every 90 days. If no change is required, simply mark the "Validated?" box on the right hand side of your agency "Information" tab to indicate you have verified the information. The following information is how to access the system, change and/or validate the Profile Information, and How to file a HUD-9902 quarterly report in HCS.

## **HOW TO ACCESS HCS:**

1. Go to: http://www.hud.gov/offices/hsg/sfh/hcc/hccprof17.cfm Click on the "Housing Counseling System" hyperlink. A login dialog box will appear for a User ID and password. DO NOT bookmark the popup box screen.

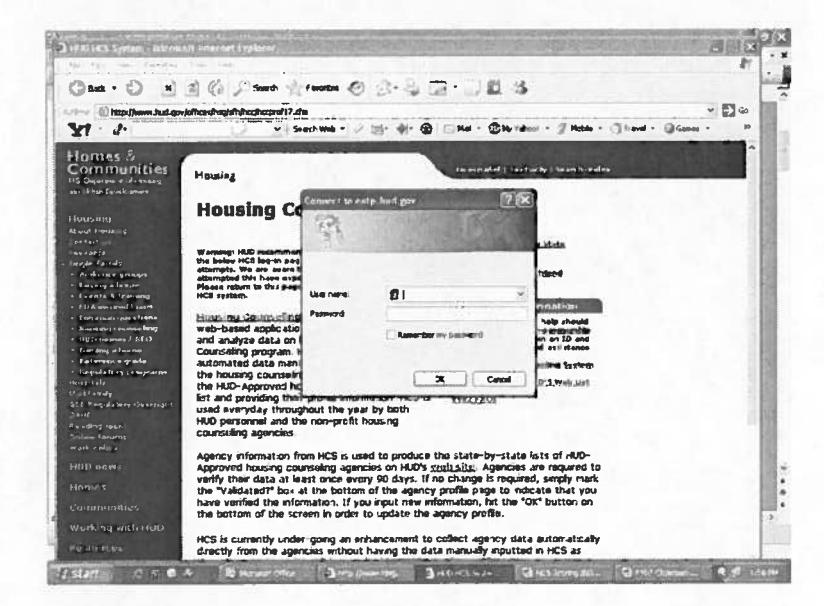

2. The AGENCY ID number is a 5 digit number that begins with  $8$  (8xxxx) The USER ID number is: mx (plus last 4 digits of agency ID#) and the password the user created. However, if you forgot your password call the Office of Housing Counseling, Office of Oversight & Accountability Division to have a Specialist reset it to the generic password.

The generic password during FY13 will be: 2013Pwd

Make sure the "Caps Lock" key is turned off because the password is case sensitive.

3. When using the generic password, a dialog box will appear for the user that states: "your password is currently a default password, please change immediately" Click on the link "Go to homepage".

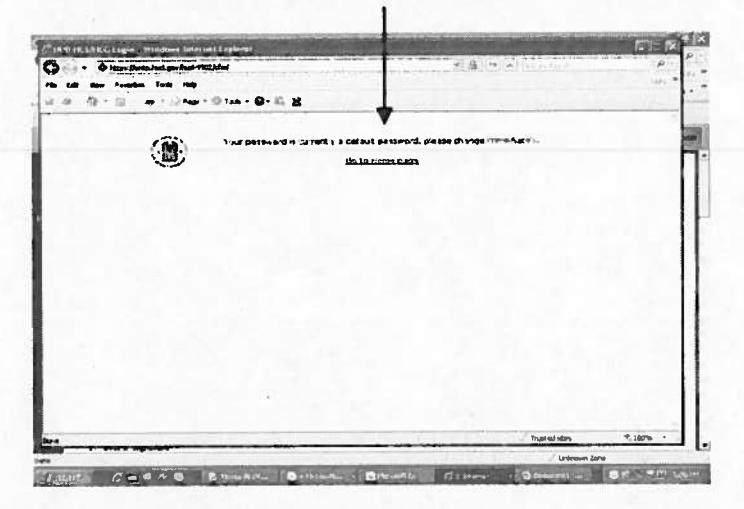

4. Then the "Housing Counseling System" screen will appear. Click on "change password" in the upper right hand corner of the page.

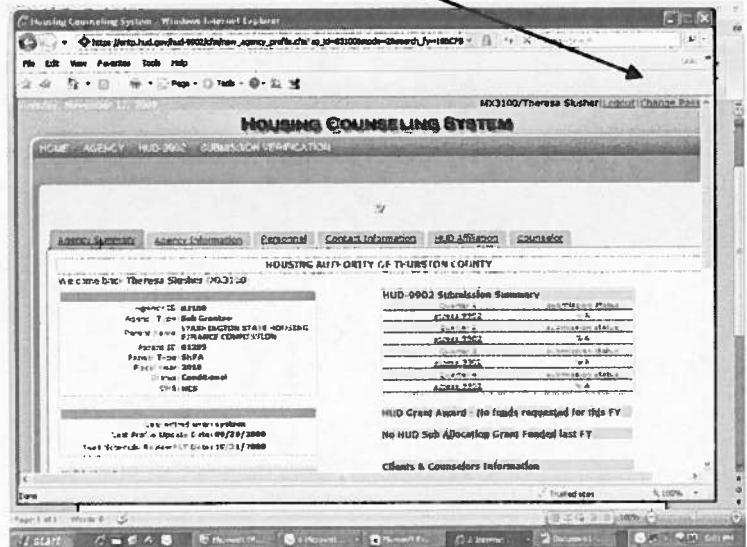

- 5. A screen will appear to setup or create a new password. Your new password
	- must have a length of at least 8 characters, have at least one capitalized letter, one lower case letter, at least one numeric value but it cannot start with "0" (zero).
	- write down your password. Once the user changes the password it will be good for 90 days.

6. Once you changed your password and if successful, the next screen to appear is the HCS Home page with the Agency's Summary page of data to view.

The User's ID Number and Name will appear in blue in the upper right hand side on the screen.

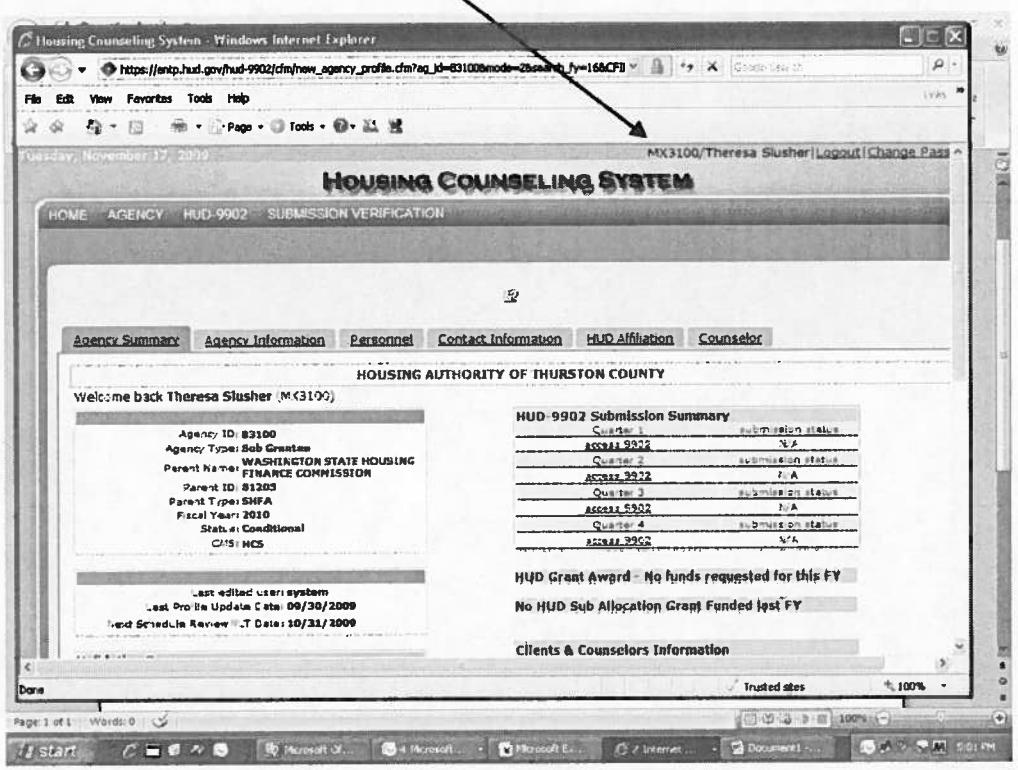

NOTE: There is only one user-ID and password per agency. If an agency has branch office(s) then there will be a separate user-id and password for each branch. All branch office(s) data must also be validated in the system.

How to To Verify/Validate or Edit/Change AGENCY'S Profile information

7. After logging into the system in steps 1 through 6 above, move the cursor onto the "Agency" tab and click on "Agency Search".

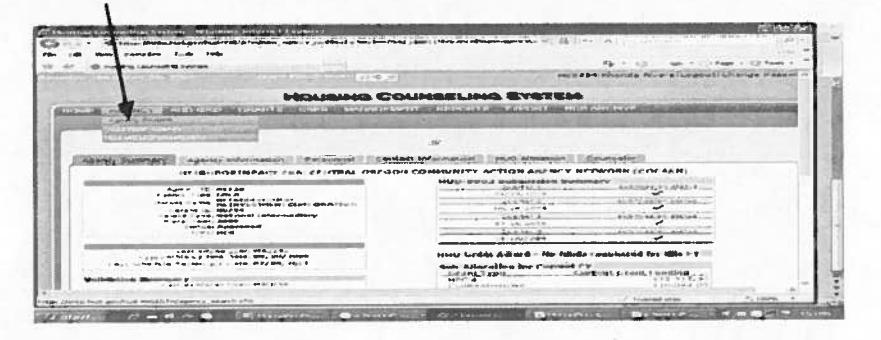

8. The system will automatically default to a search in Fiscal Year 2013. Click on "GO" button next to the fiscal year box 2013.

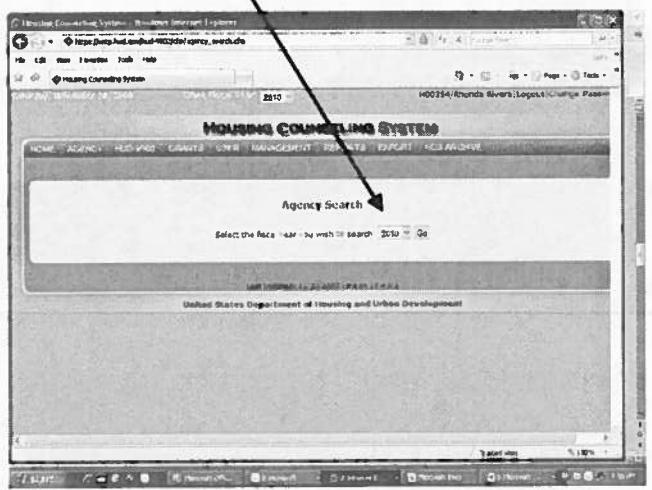

9. Enter the "Agency's ID Number" that begins with an 8 (8xxxx) and click "Search".

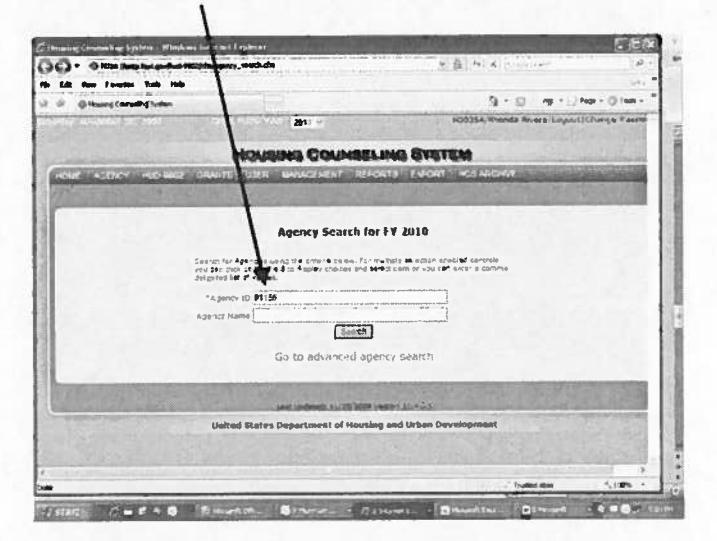

10. A "Summary Page" screen will appear.

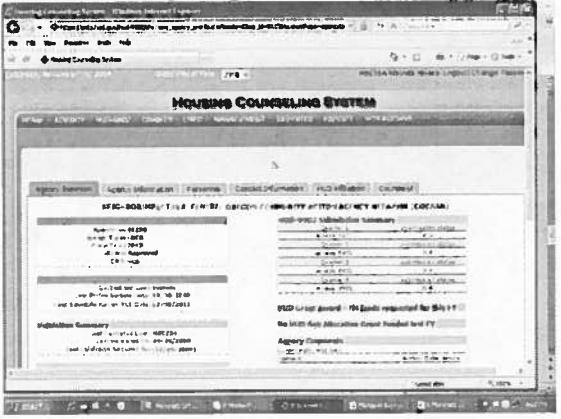

11. Click on the "AGENCY INFORMATION" Tab that's next to the

"Agency Summary" tab. If your organization serves migrant workers, or serves residents of a Colonia or both, please indicate by checking the appropriate box or boxes. For this purpose, Colonias means any identifiable, rural community that is located in Arizona, California, New Mexico, or Texas; is within 150 miles of the border between the United States of America and the United Mexican States; and is determined to be a Colonia on the basis of objective need criteria, including lack of potable water supply, lack of adequate sewage systems, and lack of decent, safe, sanitary, and accessible housing.

Also, verify your Federal Tax ID#, Duns #. If you provide other languages place check marks in the appropriate language boxes, then click "OK" for any changes made or place a check mark in the box next to "Validated ?" that appears on the right hand side.

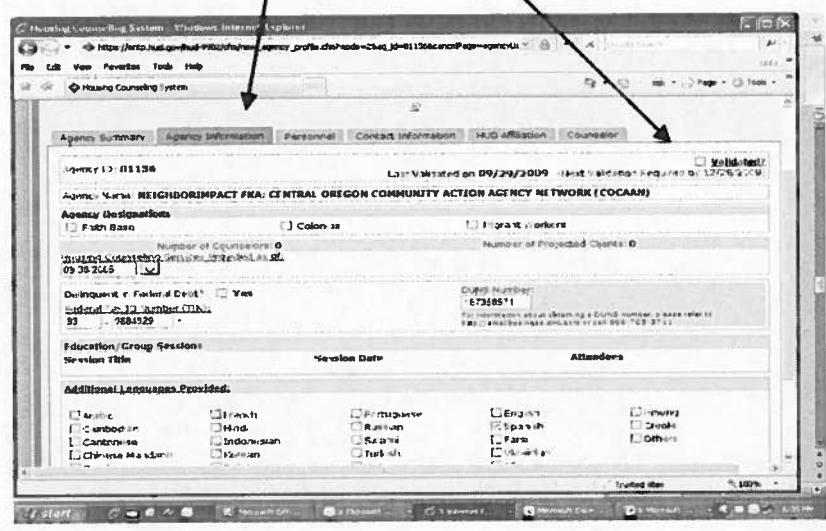

12. Click on "PERSONNEL" tab to change or verify the "Agency Manager" (person in charge of counseling program), the "Agency Senior Executive", and the "Agency Contact for HUD usel'. Then click on "OK" button to save any changes, if no changes, still place a check mark in the box "Validated ?". Then click on "OK" button. These names and phond numbers WILL NOT appear on HUD's webpage list of agencies but will be used as a reference by HUD staff.

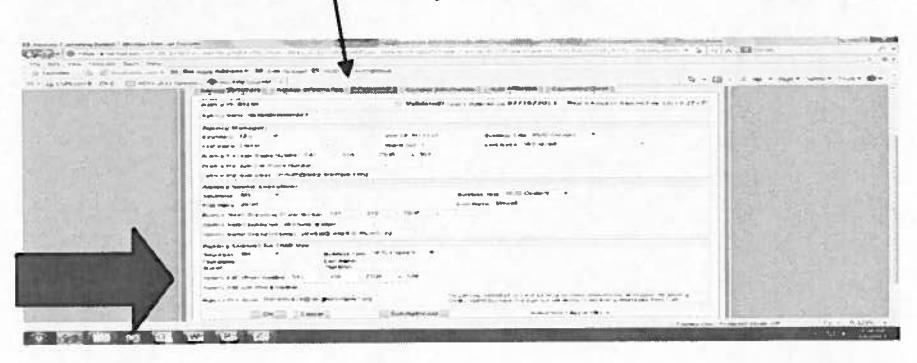

**Please note:** Only the person identified in "Agency contact for HUD use" will receive

the special Email notices from our HQ office and/or from the Office of Housing Counseling (OHC) regarding policy/procedure changes etc.

13. Then click on the "CONTACT INFORMATION" tab to verify physical and mailing address. Verify the "Agency Contact" phone number that clients should call. Also verify the FAX. If applicable verify the Toll Free telephone number, Web Url, and the agency's general email box that clients should use to contact the agency. It is from this tab that the information will appear on HUD's web page list of housing counseling agencies. Be very careful of what telephone extension number or email information, if applicable, is listed for client's use.

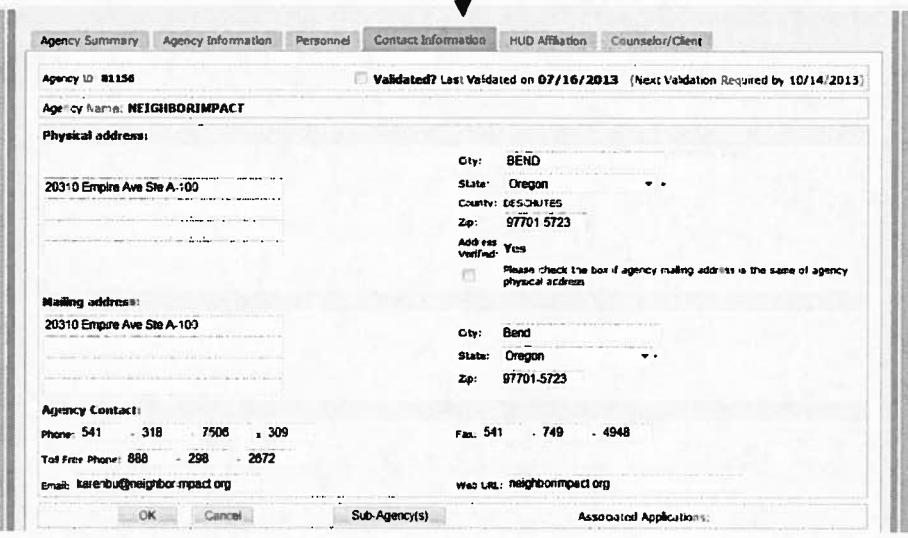

Note: Only the Physical address will appear on HUD's housing counseling webpage. Then click on "OK" button to save any changes; if there are no changes then place a check mark in the box next to "Validate?".

14. Then click on tab "AGENCY AFFILIATION" to verify the types of counseling activities provided by your agency. The User cannot make changes on this page.

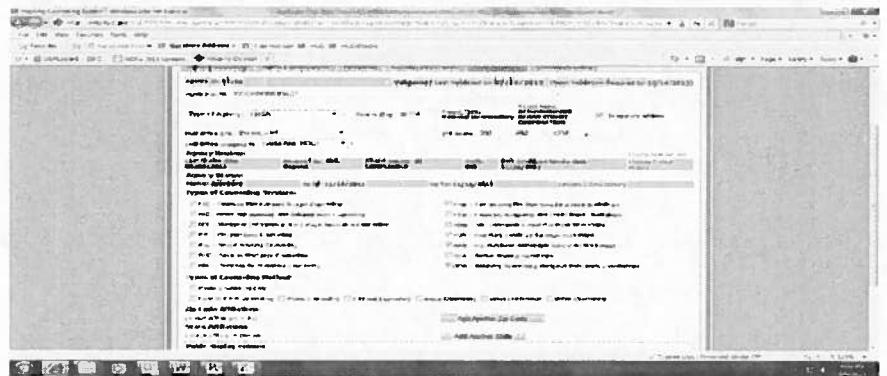

If you are a LHCA or MSO (agency has approval certificate from a Homeownership Center (HOC) or recently from the Office of Housing Counseling (OHC) and the types of counseling activities are incorrect (shaded green area) or if you have recently changed activities please provide to the Office of Housing Counseling (OHC) point of contact an amended housing counseling work plan regarding the counseling activity changes (if adding or deleting activities) and email the work plan to the point of contact.

The OHC Point of Contact will update the counseling activities in the agency's profile page and sends a letter to the agency approving the amended work plan along with a new approval certificate indicating the types of counseling activities.

Please email your local OHC point of contact when there are changes to: counseling activities, housing counseling staff changes, an office move, merger, and/or agency's point of contact.

SPECIAL NOTE FOR HECM counseling activity: Based on the HECM roster rule regulation and the procedures that are now in place regarding registration requirements for HECM exam qualified counselors, HUD has unmarked the check mark for this activity. Please do not contact HUD to place the checkmark in the HECM box. For a list of the HECM counseling agencies that have registered exam qualified counselors, please visit HUD's website at: https://entp.hud.gov/idapp/html/hecm\_agency\_look.cfm.

- 15. However, if you are a Subgrantee or an Affiliate to a National Intermediary or a State Housing Finance Agency (SHFA) please contact the Intermediary/SHFA (parent org) regarding the "Type of counseling Activities" changes that need to be updated in HCS. Provide to the parent a copy of your current housing counseling plan. The Intermediary/SHFA must then notify the OHC's grant monitor (GTR) so that the GTR will update the counseling activities in HCS.
- 16. Enter Counselor information by clicking on the "Counselor/Client" Tab. Then click on "add counselor" link to enter the names of the gounselor(s). Please note at this time once the additions are complete the agency nor HUD are unable to remove/delete the name from HCS if/when the counselor(s) are no longer employed by the counseling agency.

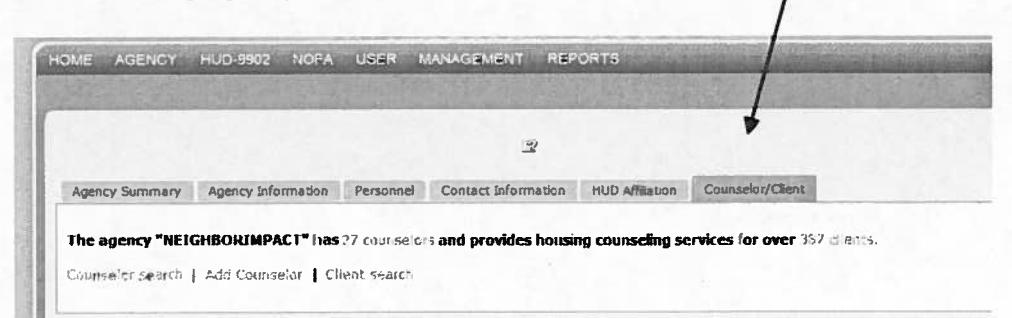

## **HOW TO FILE QUARTERLY 9902 ACTIVITY REPORTS IN HCS:**

Please file Quarterly 9902 reports early so that the HUD monitor has time to review the data (HUD validates the report) and if there are any errors then there is still time to have the agency's User correct the entries in the system by the reporting due date. The quarterly report due dates are:

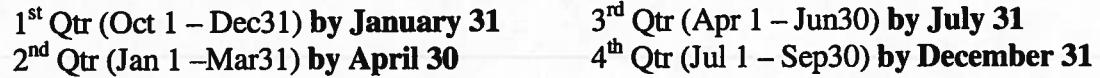

17. Each quarter all LHCAs, Subgrantees, MSO branch offices and Affiliates to National Intermediaries/SHFAs are to file this report.

Enter cumulative data for "ALL ACTIVITIES" (includes HUD grants) when filing 2<sup>nd</sup>, 3<sup>rd</sup>, and 4<sup>th</sup> quarter reports. Follow Steps 1 through 6 above to log into the system.

Then click on "HUD-9902 PROCESSING" tab and select "Data Reporting Status Inquiry".

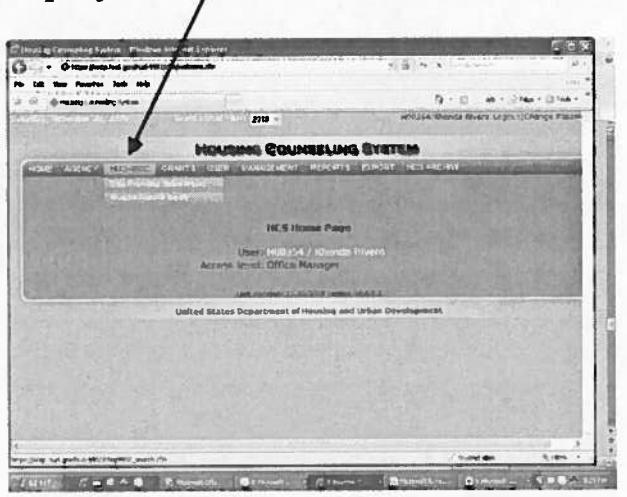

18. Select the appropriate "reporting period" for the fiscal year, for example: FY2013, Quarter 3 and then click on "CONTINUE".

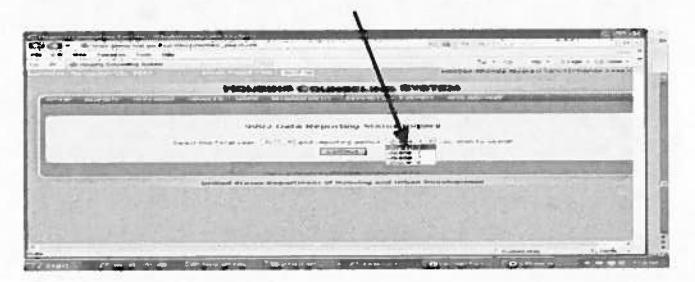

19. Enter the Agency's five digit "Agency ID" number (8xxxx) then click on the "Submit Inquiry" button.

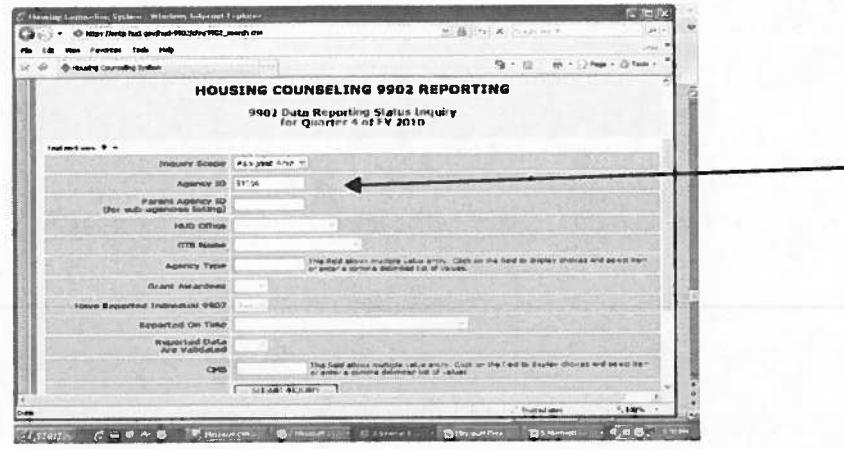

The 9902 screen should appear but is only a read only screen. Click on the "update" button in order to enter your cumulative data for "All Activities" column. Please first enter total budget amount before entering any data in Section 3.

Totals from Sections 3, 4, and 5 should equal to the totals in Sections 6 plus 7.

Note: When you file your 2<sup>nd</sup> qtr report (Jan01-Mar31) during FY2013, you must enter Cumulative data through March 2013.

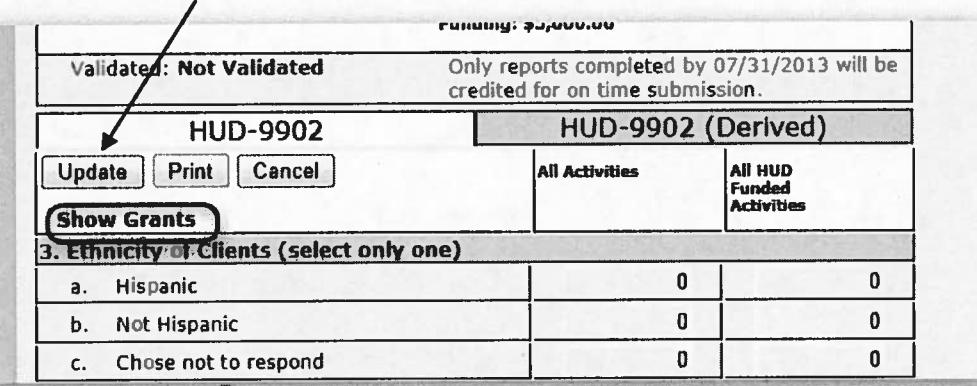

20. The All HUD Funded Activities column represents a total calculation of what the agency submitted for their grant specific HUD funded counseling and education activities. If you are a LHCA or Subgrantee, Click Show Grants or UPDATE to view the individual grant specific HUD Funded columns.

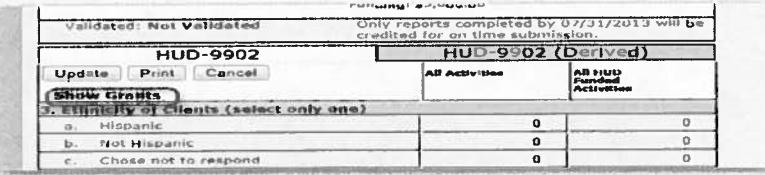

21. Once you complete the data entries scroll to the bottom of page and click on "SAVE" button.

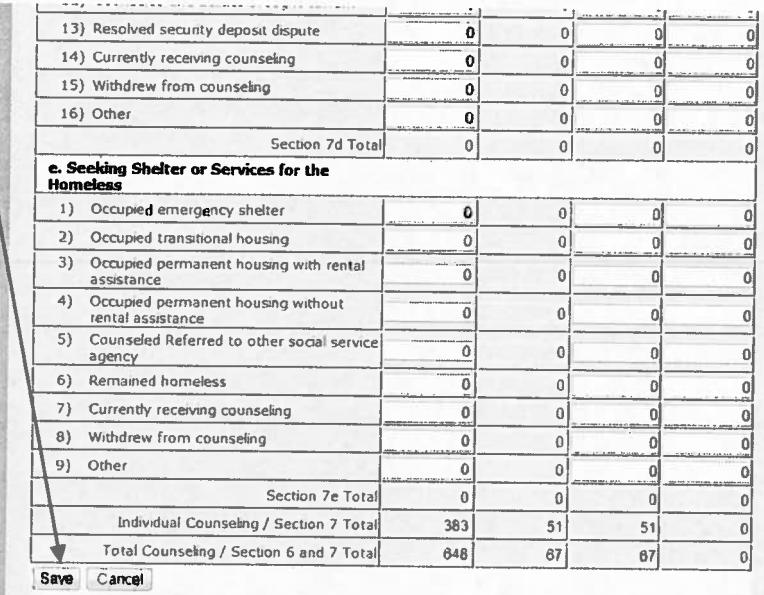

22. Subgrantees and Affiliates to a National or SHFA Intermediary, and MSO branch offices quarterly HUD-9902 Activity reports in HCS will automatically generate a cumulative report for the parent organization.

## **IMPORTANT NOTE:**

If the user is from a Subgrantee or Affiliate to a National Intermediary or to a SHFA please contact the Intermediary (parent org) regarding the Subgrantee/Affiliate reporting requirements to determine who is responsible to file the 9902 Report for the data in the HUD Funded Activities columns in HCS. If the user is from a MSO-branch office, contact the MSO main office point of contact to determine who will file the branch report.

Remember, there is only one User ID and Password for each agency. If the Intermediary User is going to file the 9902 report on behalf of the Subgrantee/Affiliate it is still the Subgrantee/MSO branch Agency User's responsibility to "Validate" the Agency's Information that is described in the instructions above in Steps 7 through 16.